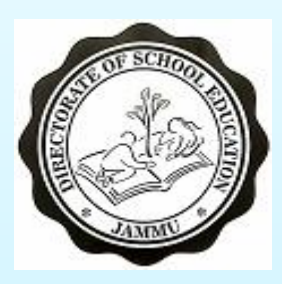

#### DIRECTORATE OF SCHOOL EDUCATION JAMMU

## Aadharshila USER MANUAL FOR ADDITION /UPDATING OF STUDENTS MARKS

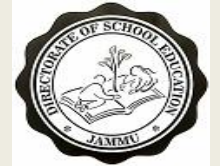

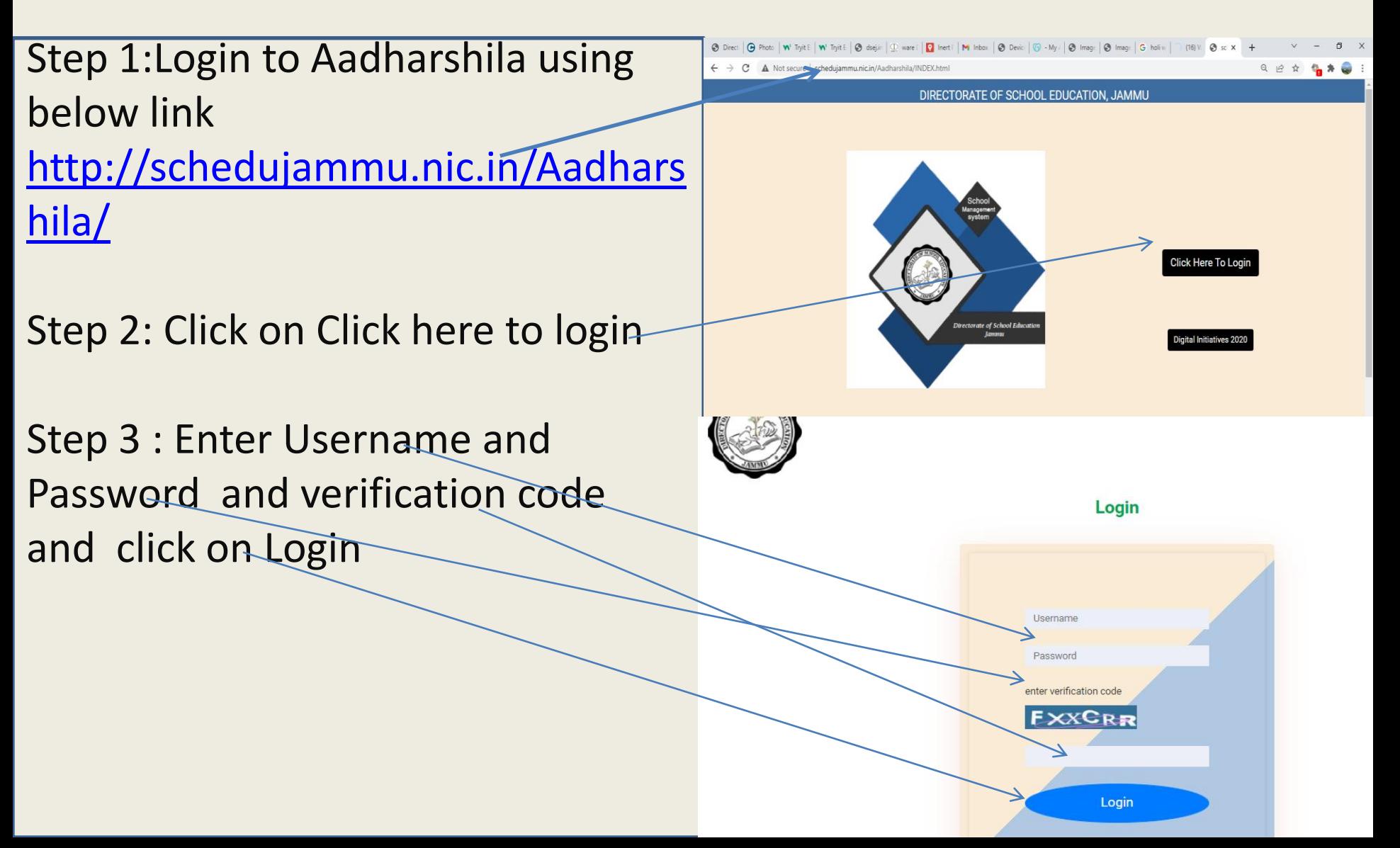

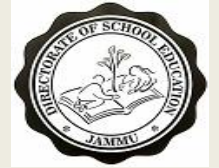

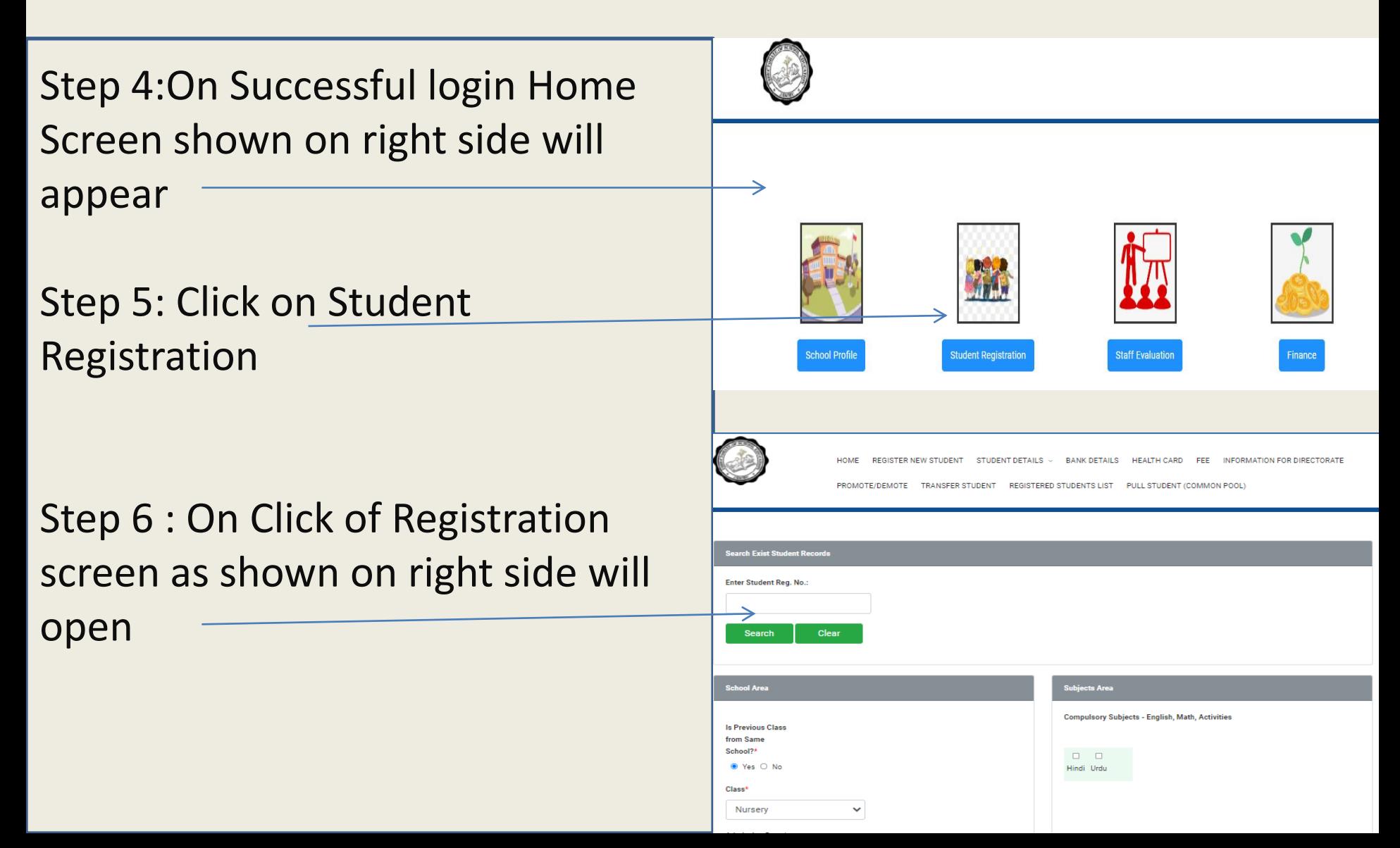

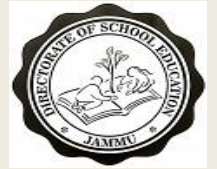

- Step 7:Click on Student Details ,List of student details parameters will appear
- Step 8: From the List click on add marks as shown in screen on right side
- Step 9 : On Click of screen as shown on right side will appear

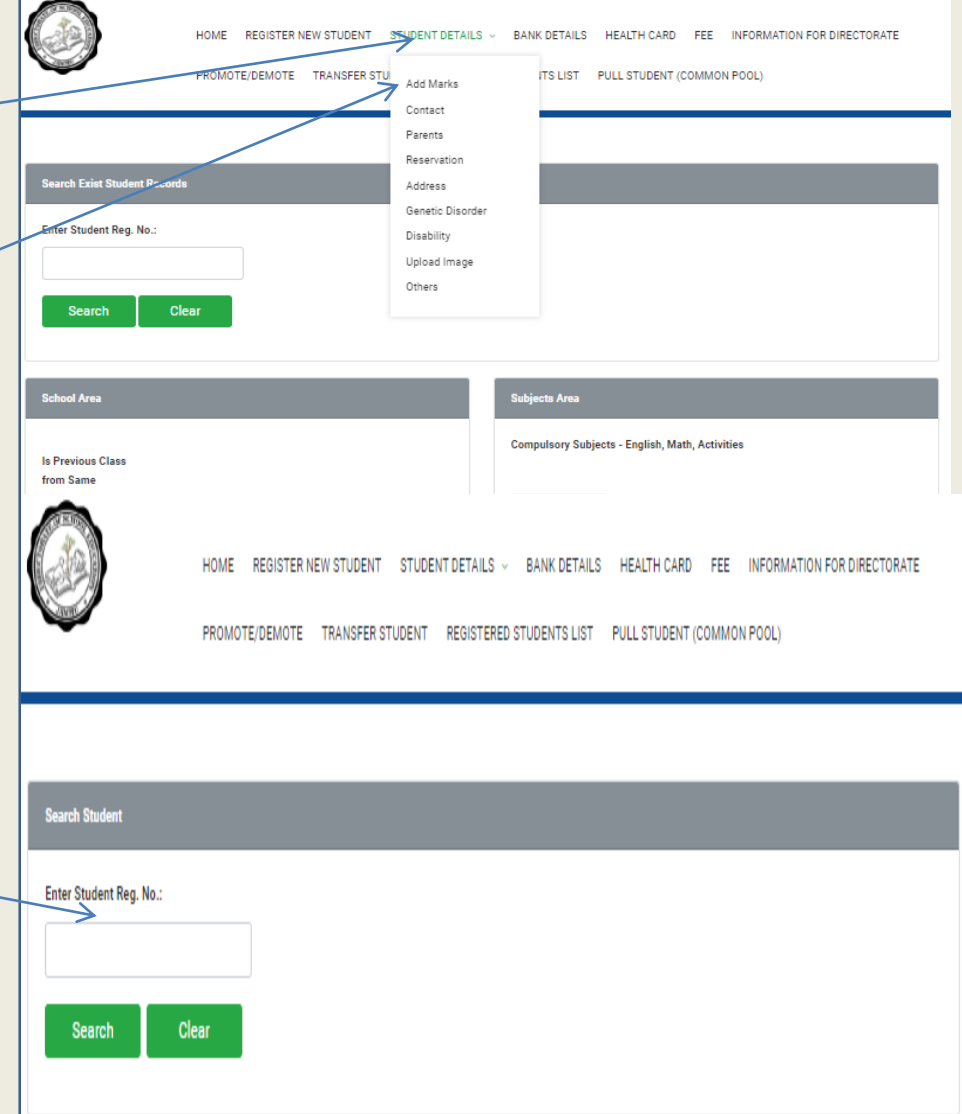

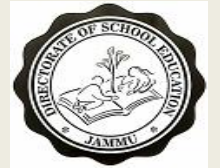

Step 10:Enter Student registration number and click on search .This is aadharshila registration number

Step 11: After entering registration Id and on click of search a format to enter marks for students will appear

Step 12 : Enter Marks for the required Exam(U1,U2,T1,U3 and T2 which ever applicable) and click on submit

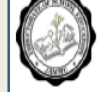

**BANK DETAILS** 

PROMOTE/DEMOTE TRANSFER STUDENT REGISTERED STUDENTS LIST PULL STUDENT (COMMON POO

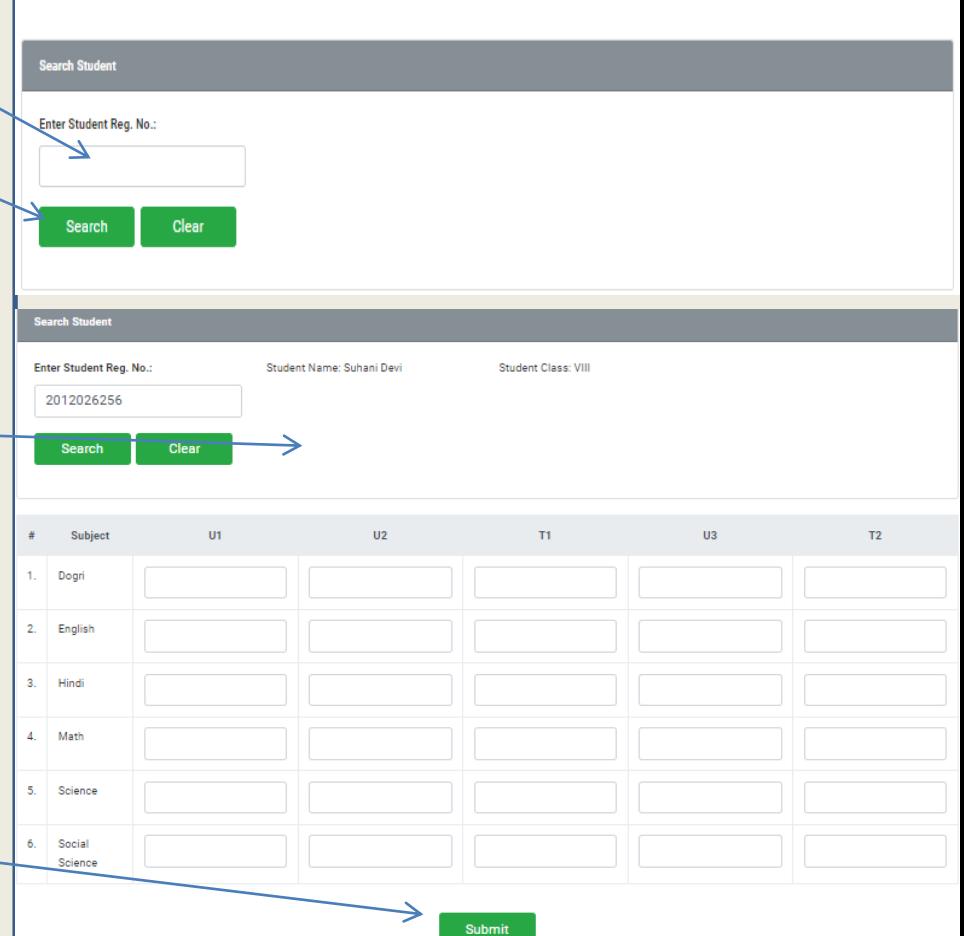

# THANK YOU